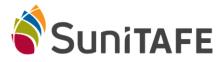

Connecting to SuniTAFE Student WIFI – IPhone

- Select <u>Settings</u> on your Phone
- Select WIFI

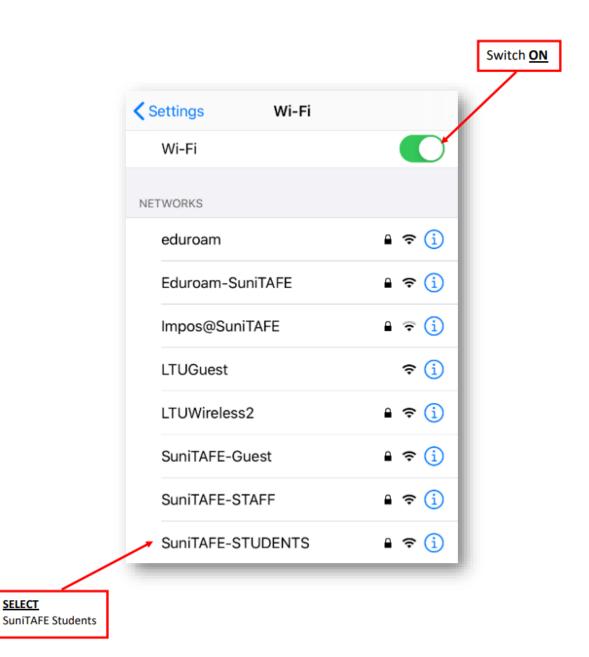

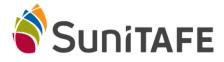

## Connecting to SuniTAFE Student WIFI – IPhone

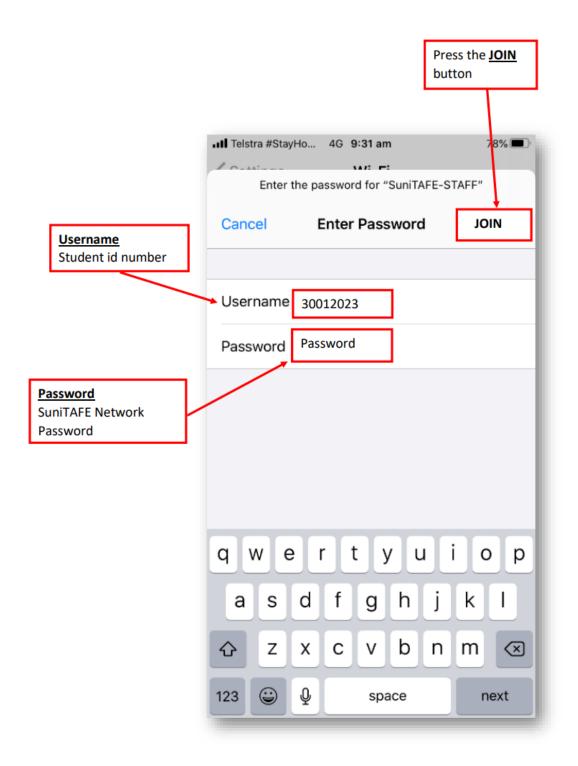

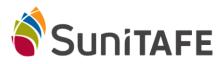

## Connecting to SuniTAFE Student WIFI – IPhone

|         |                                                    | Press the <u>TRUS</u><br>button |
|---------|----------------------------------------------------|---------------------------------|
|         | tayHo 4G <b>9:31 am</b>                            | 78% 🔳                           |
| Cancel  | Certificate                                        | TRUST                           |
|         | radius.sunitafe.edu.au<br>Issued by Go Daddy Secur |                                 |
| Expires | Not Trusted<br>16/10/21, 11:44:38 am               |                                 |
| Expires |                                                    |                                 |